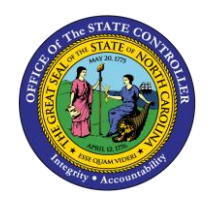

# **NAVIGATING AND MANAGING ADVANCED SEARCH QUICK REFERENCE GUIDE BUD-15**

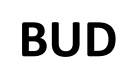

The purpose of this Quick Reference Guide (QRG) is to provide North Carolina Financial System (NCFS) users step-by-step and conceptual information on advanced search functionality such as Query by Example (QBE), conditional operators, and wildcards.

## **Overview**

NCFS allows users to have additional options when trying to complete a search. The Advanced Search also contains conditional operators. The conditional operators are "Starts with," "Ends with," "Equals," "Does not equal," "Contains," and "Does not contain." "Starts with," "Ends with," and "Contains" should be used when some information is known but the complete data is unknown. If the exact information is known, then use "Equals" for a faster response. The only time to use a "Does not Equal" and "Does not Contain" operator is as part of a multiple field search. Adding fields allows users to search for data that is not included in the Advanced or Basic Search functionality. Adding fields allows users to search with advanced fields with any given data. The Query by Example feature allows users to filter rows that are displayed for a specific column. Users can enter text to filter on, if available, for a specific column.

## **Navigating and Managing Advanced Search**

To conduct an Advanced Search in NCFS, please follow the steps below. *\*Note: In order to make this guide relevant to all users, this functionality is demonstrated via the General Accounting Module.*

1. Access the NCFS Homepage and click the **General Accounting** icon.

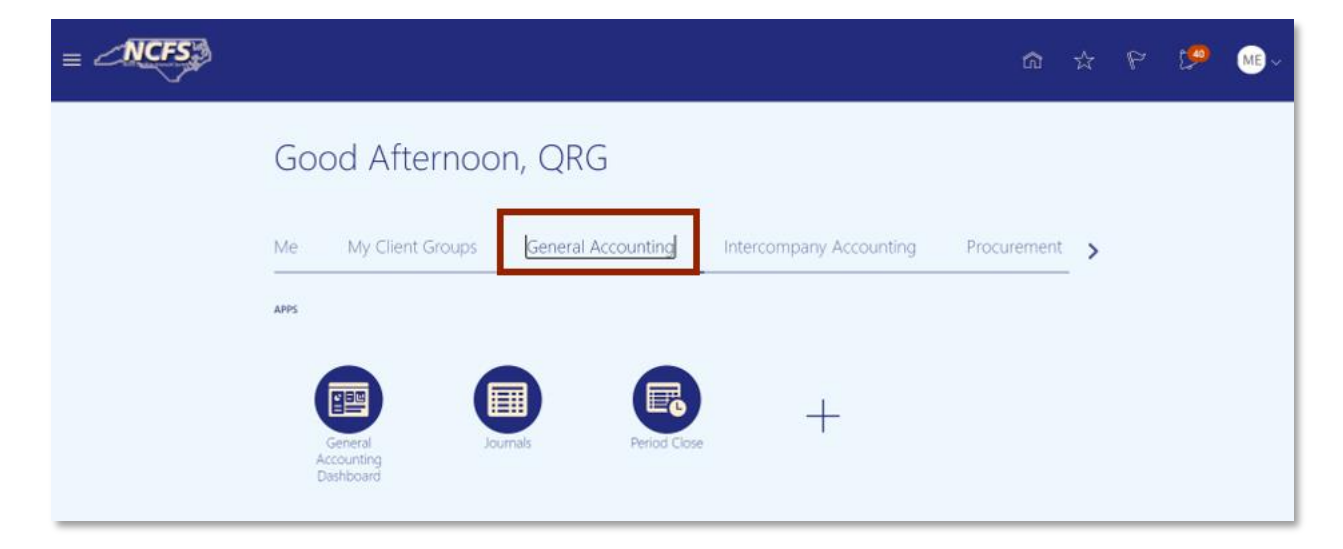

*The General Accounting icon on the NCFS Homepage*

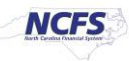

## 2. Click **Journals**.

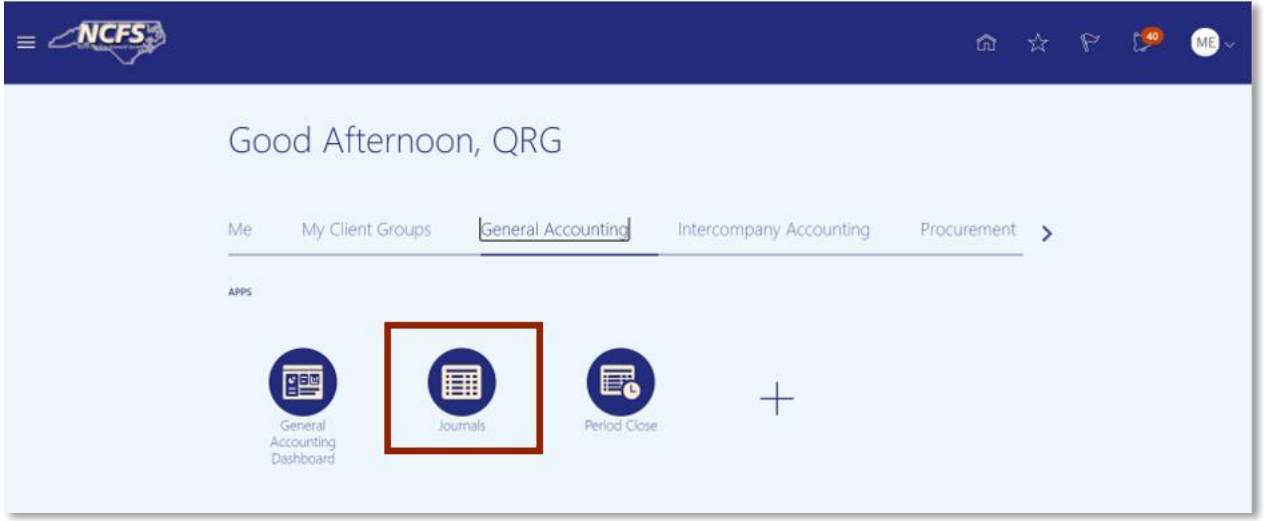

*The Journals app on the NCFS Homepage*

3. Click the **Tasks** icon to open the task list.

| <b>TVCFS</b><br>$\equiv$ 4                                      |                                       |                       |                                                           |                      |                                                                                                    |  |  | 一支<br>P           |   |          |
|-----------------------------------------------------------------|---------------------------------------|-----------------------|-----------------------------------------------------------|----------------------|----------------------------------------------------------------------------------------------------|--|--|-------------------|---|----------|
| Data Access Set: NC CASH US [Change]                            |                                       |                       |                                                           |                      |                                                                                                    |  |  |                   |   |          |
| Journals                                                        |                                       |                       |                                                           |                      |                                                                                                    |  |  |                   |   |          |
|                                                                 |                                       |                       |                                                           |                      |                                                                                                    |  |  |                   |   |          |
| d Journals                                                      |                                       |                       |                                                           |                      |                                                                                                    |  |  |                   |   |          |
|                                                                 |                                       |                       |                                                           |                      |                                                                                                    |  |  |                   | ℗ |          |
| <b>Requiring Attention</b><br>Incomplete Import Errors          |                                       |                       |                                                           |                      |                                                                                                    |  |  |                   |   | $\equiv$ |
| 辟<br>驷<br>View $\blacktriangledown$ Format $\blacktriangledown$ | Freeze <b>Detach</b> el Wrap <b>C</b> |                       |                                                           |                      |                                                                                                    |  |  |                   |   |          |
| Accounted                                                       |                                       | <b>Journal Batch</b>  |                                                           |                      |                                                                                                    |  |  |                   |   |          |
|                                                                 |                                       |                       | <b>Source</b>                                             | Accounting<br>Period | Issue                                                                                                    |  |  | <b>Error Date</b> |   |          |
| <b>Debit</b>                                                    | Credit                                |                       |                                                           |                      |                                                                                                    |  |  |                   |   |          |
| 226,000.00                                                      | 226,000.00 Global Int                 |                       | 2028 Global Intercompany A 66896 Jun-20                   |                      | Budgetary control failed for the batch. Review failure details in the Enter Journals page.                      |  |  | 10/13/20          |   |          |
| 21,196.63                                                       |                                       | 21,196.63 Receivables | Receivables A 70615000001 7061                            | Oct-20               | Budgetary control failed for the batch. Review failure details in the Enter Journals page.                      |  |  | 12/9/20           |   |          |
| 5,000.00                                                        | 5,000.00 Manual                       |                       | 123                                                       | Feb-21               | Rejected                                                                                                    |  |  | 2/11/21           |   |          |
| 3,600.00                                                        |                                       |                       | 3,600.00 Spreadsheet YREQ4 Spreadsheet A 300000001 Jul-20 |                      | Budgetary control failed for the batch. Review failure details in the Enter Journals page.                      |  |  | 10/14/20          |   |          |
| 0.450.00                                                        |                                       |                       | A 45A AA - Annandekort - NAMA ASAA Annandekort & AAAAAA   | 0.183                | <u> Baada ahaan aasahaal dallaal dan liba, baalah . Baadaan dallaan sisahalla in dha Fahaa isaacaala aasaa </u> |  |  | 4.0.14.4.10.0     |   |          |

*The Task list on the Journals screen*

4. From the task list, click **Manage Journals.**

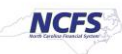

|                                                                                                    |                                                                                                    |               |                                                                                                    |            |                                                                                         |  | 命                                                                                                    | ☆ | P                                                         |  |  |  |          |
|----------------------------------------------------------------------------------------------------|----------------------------------------------------------------------------------------------------|---------------|----------------------------------------------------------------------------------------------------|------------|-----------------------------------------------------------------------------------------|--|----------------------------------------------------------------------------------------------------|---|-----------------------------------------------------------|--|--|--|----------|
| Data Access Set: NC CASH US [Change]                                                                                                    |                                                                                                    |               |                                                                                                    |            |                                                                                         |  | lournals                                                                                                |   |                                                           |  |  |  |          |
| Journals                                                                                                    |                                                                                                    |               |                                                                                                    |            |                                                                                         |  | · Manage Journals<br>- Create Journal<br>- Create Journal in Spreadsheet                                |   |                                                           |  |  |  |          |
| Journals                                                                                                    |                                                                                                    |               |                                                                                                    |            |                                                                                         |  | - Create Encumbrance Journal in Spreadsheet                                                             |   |                                                           |  |  |  |          |
| <b>Requiring Attention</b> Incomplete Import Errors<br>$\equiv$                                                                                                    |                                                                                                    |               |                                                                                                    |            |                                                                                         |  |                                                                                                    |   | · Run AutoPost<br>· Run AutoReverse<br>- Manage Approvals |  |  |  |          |
| 骃<br>辟<br>View $\blacktriangledown$ Format $\blacktriangledown$                                                                                                    | Detach<br>Freeze                                                                                                    | al Wrap +1    |                                                                                                    |            |                                                                                         |  | <b>Clearing Accounts Reconciliation</b>                                                                 |   |                                                           |  |  |  |          |
| <b>Accounted</b>                                                                                                    |                                                                                                    | <b>Source</b> | <b>Journal Batch</b>                                                                                                    | Accounting | Issue                                                                                   |  | - Reconcile Clearing Accounts Automatically<br>- Reconcile Clearing Accounts Manually                   |   |                                                           |  |  |  |          |
| <b>Debit</b>                                                                                                    | Credit                                                                                                    |               |                                                                                                    | Period     |                                                                                         |  | - Reverse Reconciliation                                                                                |   |                                                           |  |  |  |          |
| 226,000.00<br>226.000.00 Global Int.                                                                                                    |                                                                                                    |               | 2028 Global Intercompany A 66896 Jun-20<br>Budgetary control failed for the batch. Review failure details in the Enter Journals pa |            |                                                                                         |  | <b>Allocations</b>                                                                                      |   |                                                           |  |  |  |          |
| Receivables A 70615000001 7061<br>21.196.63<br>Budgetary control failed for the batch. Review failure details in the Enter Journals pa<br>21.196.63 Receivables<br>Oct-20<br>5,000.00<br>5,000.00 Manual<br>123<br>Feb-21<br>Rejected |                                                                                                    |               |                                                                                                    |            |                                                                                         |  | Create Allocation Rules<br>· Generate General Ledger Allocations<br>· Generate Intercompany Allocations |   |                                                           |  |  |  |          |
|                                                                                                    |                                                                                                    |               |                                                                                                    |            |                                                                                         |  |                                                                                                    |   |                                                           |  |  |  | 3,600.00 |
| 3.450.00                                                                                                    |                                                                                                    |               | 3,450.00 Spreadsheet YDEP 0500 Spreadsheet A 300000 Sep-20                                                                         |            | Budgetary control failed for the batch. Review failure details in the Enter Journals pa |  | · Import Journals                                                                                       |   |                                                           |  |  |  |          |
| 3,100.00                                                                                                    | 3,100.00 Spreadsheet YDEP 4 Spreadsheet A 300000001 Jul-20<br>Budgetary control failed for the batch. Review failure details in the Enter Journals pa |               |                                                                                                    |            |                                                                                         |  | - Correct Import Errors<br>- Delete Import Data                                                         |   |                                                           |  |  |  |          |

*The Manage Journals options in the task list*

- 5. The screen displayed below is the *Advanced Search* screen. To adjust the conditional operator, click the *dropdown* arrow in the box to the right of the field name. Once the **Contains** box is selected a *conditional operators* dropdown appears. The dropdown has the following options:
	- 1. Starts with
	- 2. Ends with
	- 3. Equals
	- 4. Contains
	- 5. Does not contain

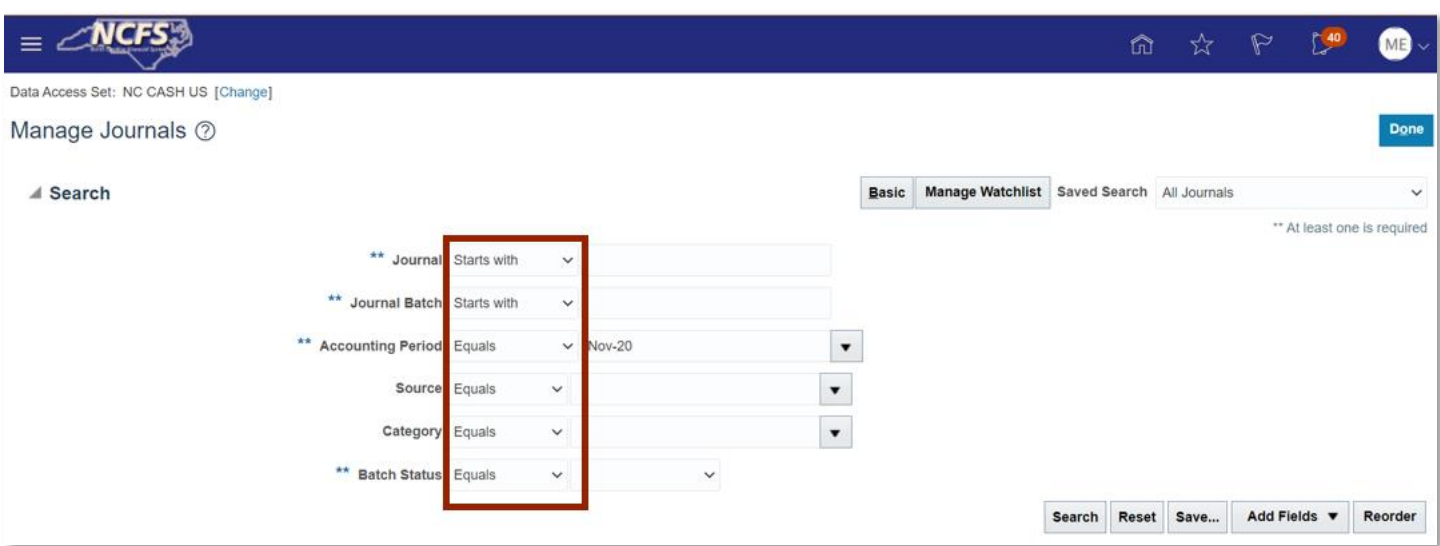

*Conditional Operators*

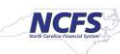

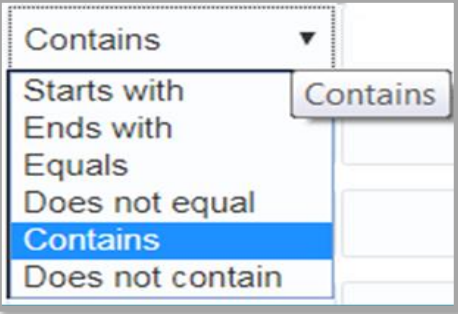

#### *Conditional Operator Options*

# **Adding Fields**

Adding fields allows users to search for data that in not included in the Advanced or Basic Search functionality. Adding fields allows users to search with advanced fields with any given data.

1. Click the *Add Fields* dropdown arrow.

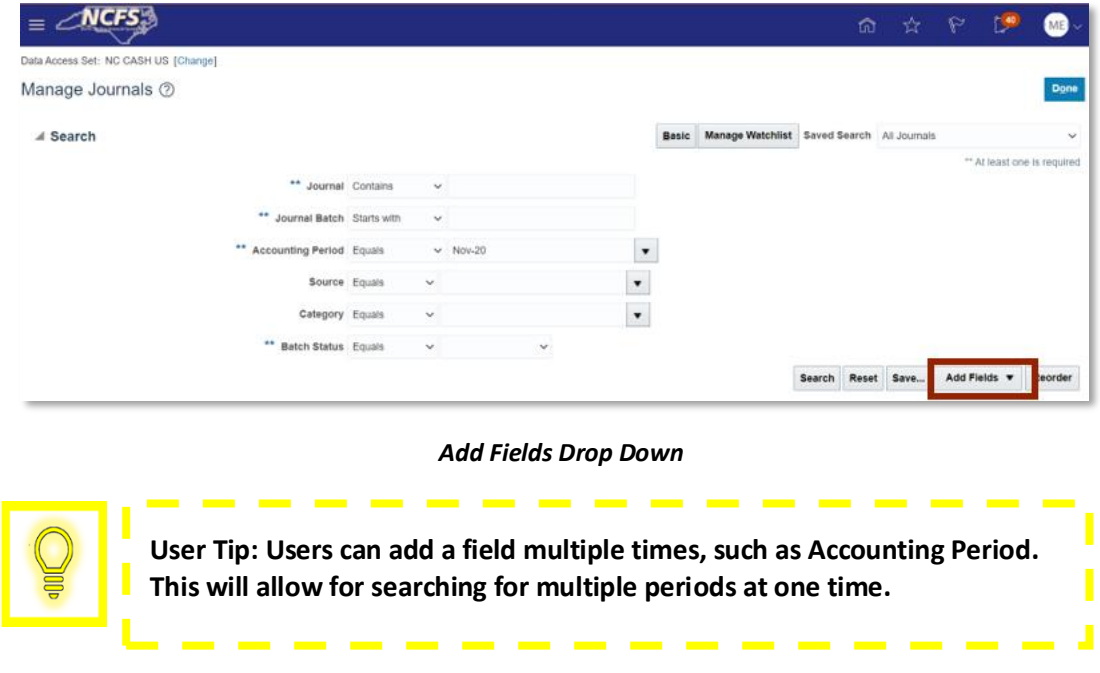

2. A dropdown arrow appears with various options. Users should select the desired option.

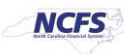

|                                                          |                                                            |                             |          |                                          |                                 | Seare  | a.                                                                          |
|----------------------------------------------------------|------------------------------------------------------------|-----------------------------|----------|------------------------------------------|---------------------------------|--------|-----------------------------------------------------------------------------|
| $+$ /<br>tions $\bullet$ View $\bullet$ Format $\bullet$ | $\mathbb{F}$<br>罪<br>53<br>Detach                          | - Wrap                      |          | Post Batch Reverse Batch Reverse Journal |                                 |        | Accounting Date                                                             |
| Journal                                                  | Journal Batch                                              | <b>Accounting</b><br>Period | Source   | Category                                 | <b>Journal Entered</b><br>Debit | Journa | Accounting Period<br>Accounting Sequence Name<br>Accounting Sequence Number |
| 0500 DEP 12/22/20 Confer                                 | 0500 DEP 12/22/20 Confer                                   | Nov-20                      | Manual   | DEP-ACH                                  | 1,111.00 USD                    | 1,1    | Approval Date                                                               |
|                                                          | 0600 PAY 11/22/20 General 0600 PAY 11/22/20 General Nov-20 |                             | Manual   | PAY-6-GENERA                             | 1,500.00 USD                    | 1.50   | Approval Status<br>Balance Type                                             |
| 0600 PAY 11/22/20 General Pay Test - Absolute            |                                                            | Nov-20                      | AutoCopy | PAY-6-GENERA                             | 220.00 USD                      |        | <b>Batch Description</b>                                                    |
| 1 Global Intercompany                                    | 2189 Global Intercompany                                   | Nov-20                      | AutoCopy | Global Intercom                          | 200.00 USD                      |        | <b>Batch Status</b><br>Category                                             |
| 1 Global Intercompany                                    | 2205 Global Intercompany                                   | Nov-20                      | AutoCopy | Global Intercom                          | 80.00 USD                       |        | Completion Status                                                           |
| AW TEST                                                  | AW TEST                                                    | Nov-20                      | Manual   | DEP - CASH &                             | 10,20 USD                       |        | Created By<br>Creation Date                                                 |
| AW-GB-TEST01                                             | AW-GB-TEST01                                               | Nov-20                      | Manual   | DEP - CASH &                             | 123.45 USD                      |        | Currency                                                                    |
| AW-TEST-J01                                              | AW-TEST-BATCH                                              | Nov-20                      | Manual   | DEP - CASH &                             | 10.00 USD                       |        | <b>DetailStatus</b>                                                         |

*Additional Field Options*

#### **Query-by-Example**

To conduct a Query-by-Example search in NCFS, please follow the steps below. *\*Note: In order to make this guide relevant to all users, this functionality is demonstrated via the General Accounting Module.*

1. Enter desired search criteria then click [SEARCH].

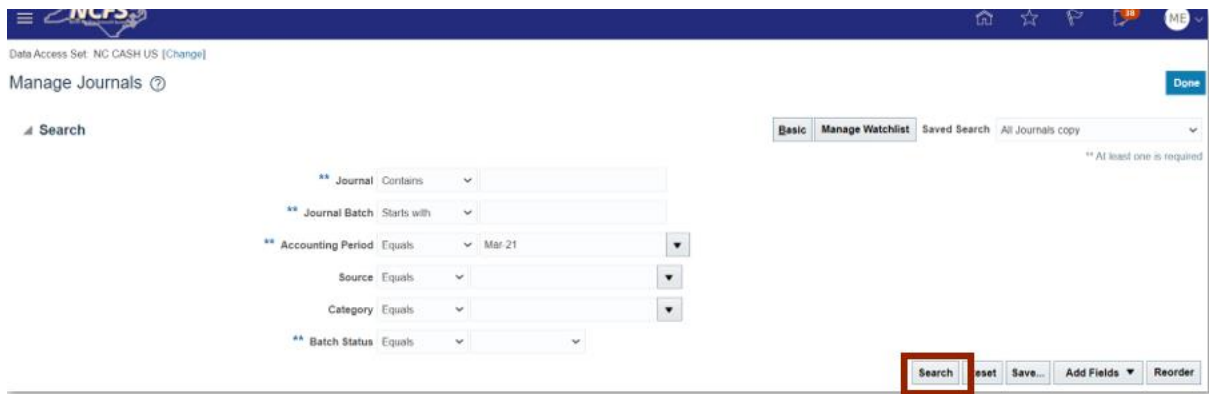

#### *Advanced Search*

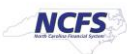

#### 2. Click **Query-by-Example** to narrow the necessary search options.

| Search                       |                                      |                           |                      |            |                                  |                                 | <b>Manage Watchlist</b><br>Basic | Saved Search All Journals co |
|------------------------------|--------------------------------------|---------------------------|----------------------|------------|----------------------------------|---------------------------------|----------------------------------|------------------------------|
| Actions $\blacktriangledown$ | ÷<br>View $\bullet$ Format $\bullet$ | $E_T$<br>E<br>喌<br>Detach | all Wrap             | Post Batch | Reverse Batch<br>Reverse Journal |                                 |                                  |                              |
|                              | Journal                              | Journal Batch             | Accounting<br>Period | Source     | Category                         | <b>Journal Entered</b><br>Debit | Journal Entered<br>Credit        | <b>Batch Status</b>          |
| Þ                            | Mar-21 Payments                      | Payables A 117487000001   | Mar-21               | Payables   | Payments                         | 1.000.00 USD                    | 1,000.00 USD Posted              |                              |
| ь                            | Mar-21 Payments                      | Payables A 117493000001   | Mar-21               | Payables   | Payments                         | 50.00 USD                       | 50.00 USD Posted                 |                              |
| Þ                            | Mar-21 Purchase Invoices             | Payables A 109642000001   | $Mar-21$             | Payables   | Purchase Invoices                | 0.15 USD                        | 0.15 USD Posted                  |                              |
| Þ                            | Mar-21 Purchase Invoices             | Payables A 109642000001   | Mar-21               | Payables   | Purchase Invoices                | 15.00 USD                       | 15.00 USD Posted                 |                              |
| Þ                            | Mar-21 Purchase Invoices             | Payables A 116254000001   | Mar-21               | Payables   | Purchase Invoices                | 1,250.00 USD                    | 1,250.00 USD Posted              |                              |
| ь                            | Mar-21 Purchase Invoices             | Payables A 117493000001   | Mar-21               | Payables   | Purchase Invoices                | 1,290.00 USD                    | 1,290.00 USD Posted              |                              |

*Query-by-Example Option*

3. The Search fields appear. Enter the desired search criteria then click [Enter] on the keyboard.

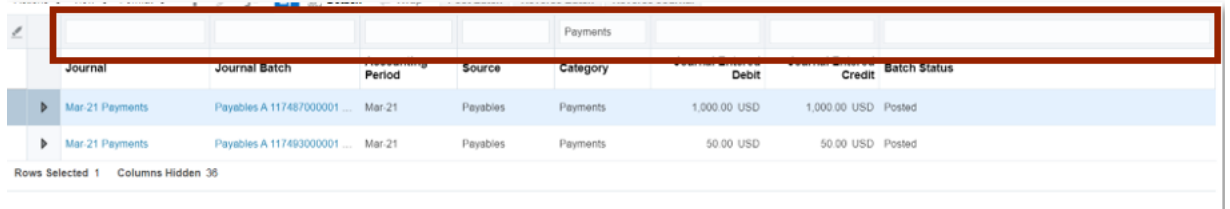

#### *Query-by-Example Fields*

#### **Wildcards**

Users can use wildcard characters to complete keywords used in search criteria to pull the desired data.

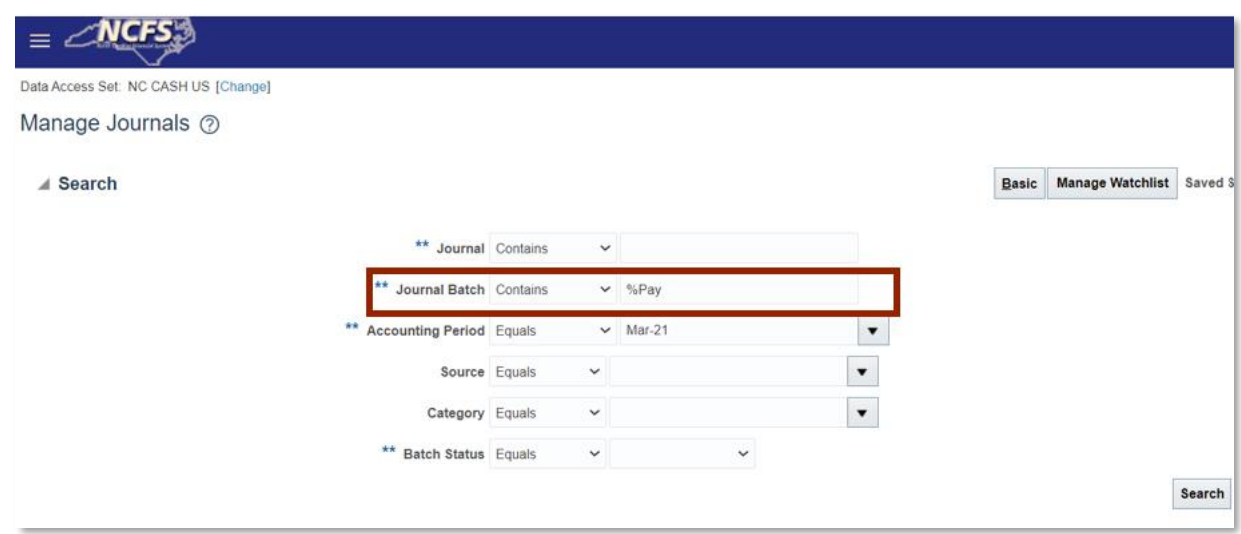

#### *Wildcard Search*

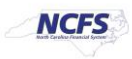

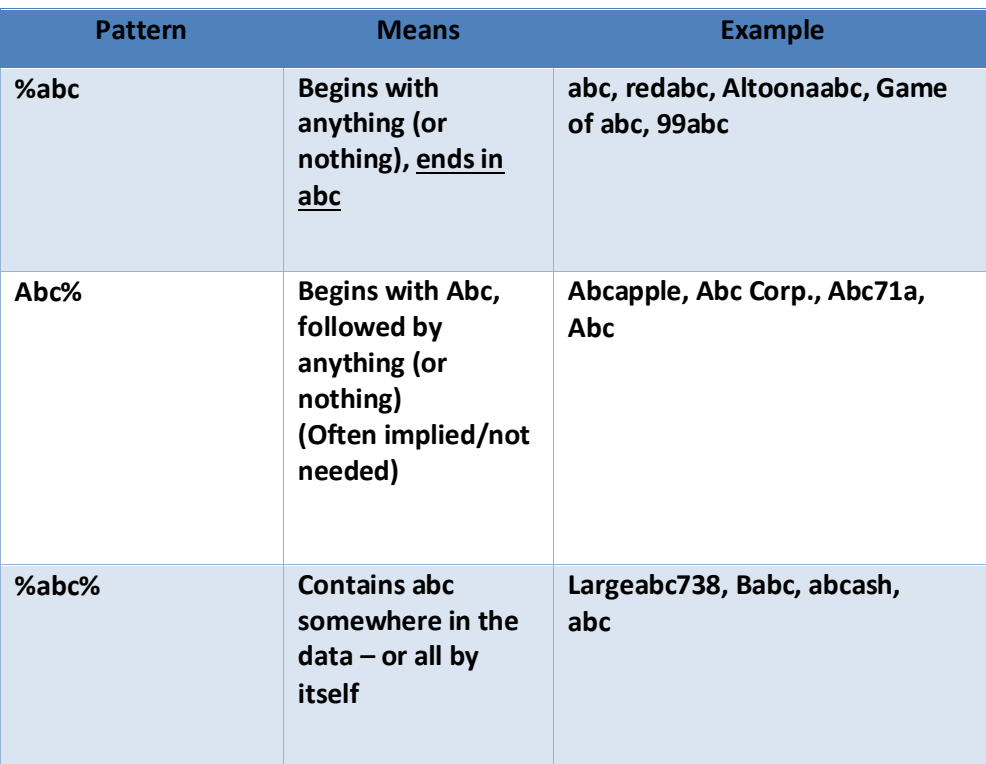

# **Wrap Up**

The NCFS Search capabilities are designed to make it easier to sort through large amounts of data. These capabilities assist users in retrieving and analyzing large sources of data for their business process needs.

## **Additional Resources**

For more information on Searching Capabilities, please review the following materials:

## **Web Based Training (WBT)**

• None

# **Instructor Led Training (ILT)**

• NAV 100: Advanced Navigation and Inquiry

## **Quick Reference Guides (QRGs)**

• None

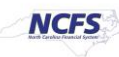